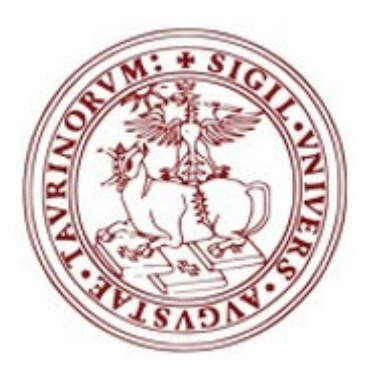

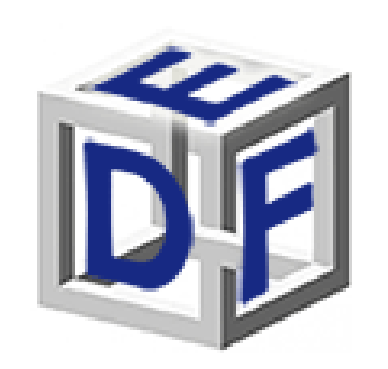

## **Università degli Studi di Torino Dipartimento di Filosofia e Scienze dell'Educazione**

## **Manuale di immatricolazione al Corso di Specializzazione per le attività di sostegno VI ciclo – a.a. 2020/2021**

## *dal 24/11/2021 ore 09:30 al 26/11/2021 ore 15:00*

- $\blacktriangleright$ *1° Ripescaggio: dal 30/11/2021 ore 09.30 al 01/12/2021 ore 15:00*
- $\blacktriangleright$ *2° Ripescaggio: dal 03/12/2021 ore 09.30 al 04/12/2021 ore 15.00*

## **DIVIETO DI CONTEMPORANEA ISCRIZIONE**

*Verificare di non avere situazioni di morosità in essere e di sospendere o interrompere eventuali carriere universitarie aperte in qualsiasi Università. Accertarsi che siano state chiuse anche eventuali carriere aperte per l'acquisto di corsi singoli. Contattare tempestivamente lapropria Segreteria studentidi appartenenza.*

*È fatto assoluto divieto di contemporanea iscrizione.*

**In fase di immatricolazione potrebbe essere richiesto di caricare i seguenti documenti:**

- scansione del documento di riconoscimento (fronte e retro);
- scansione di foto o fototessera (se non sei mai stata studenta UNITO);
- $\triangleright$  scansione del codice fiscale (fronte e retro);

Durante la compilazione dell'istanza potrebbe infatti essere richiesto di inserire alcuni di questi dati. Qualora i documenti non siano richiesti, procedete con i passaggi successivi.

## **ACCEDI AL PORTALE DI ATENEO**

**Collegati al sito [www.unito.it](http://www.unito.it/) ed accedi con le tue credenziali cliccando** sul tasto **LOGIN che troverai** in alto a destra. Accedi ai servizi di unito.it username password Login Oppure: **Entra con SPID** ℗ Cie<sub>n</sub> **Entra con CIE** Ricordami la password Istruzioni e supporto

## **VERIFICA LA TUA AMMISSIONE**

Una volta effettuato l'accesso, verifica il tuo stato in graduatoria dall'area riservata MyUnito.

Clicca sul menù in rosso, alla voce '**Iscrizioni**' → '**Test di ammissione**'.

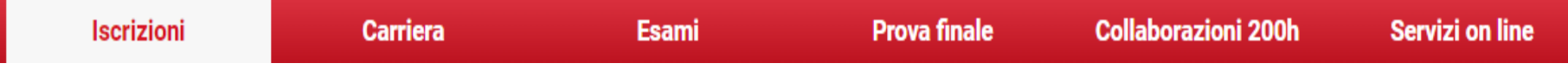

### Dovresti poter vedere una schermata simile:

Concorsi di ammissione

In questa pagina vengono riassunte le iscrizioni a Concorsi di ammissione effettuate fino a questo momento. Clicca sulla descrizione per visualizzare i dettagli di ciascun Concorso di ammissione.

Elenco graduatorie

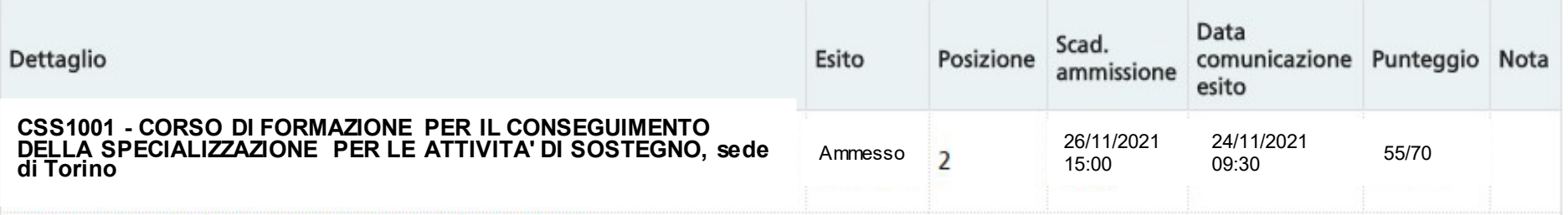

Una volta verificata la tua ammissione, se sei risultato **AMMESSO**, procedi con l'immatricolazione. Dalla tua pagina personale MyUnito clicca sulla voce **'Iscrizioni'** del menù in rossoe quindi seleziona la voce **'Immatricolazione**'.

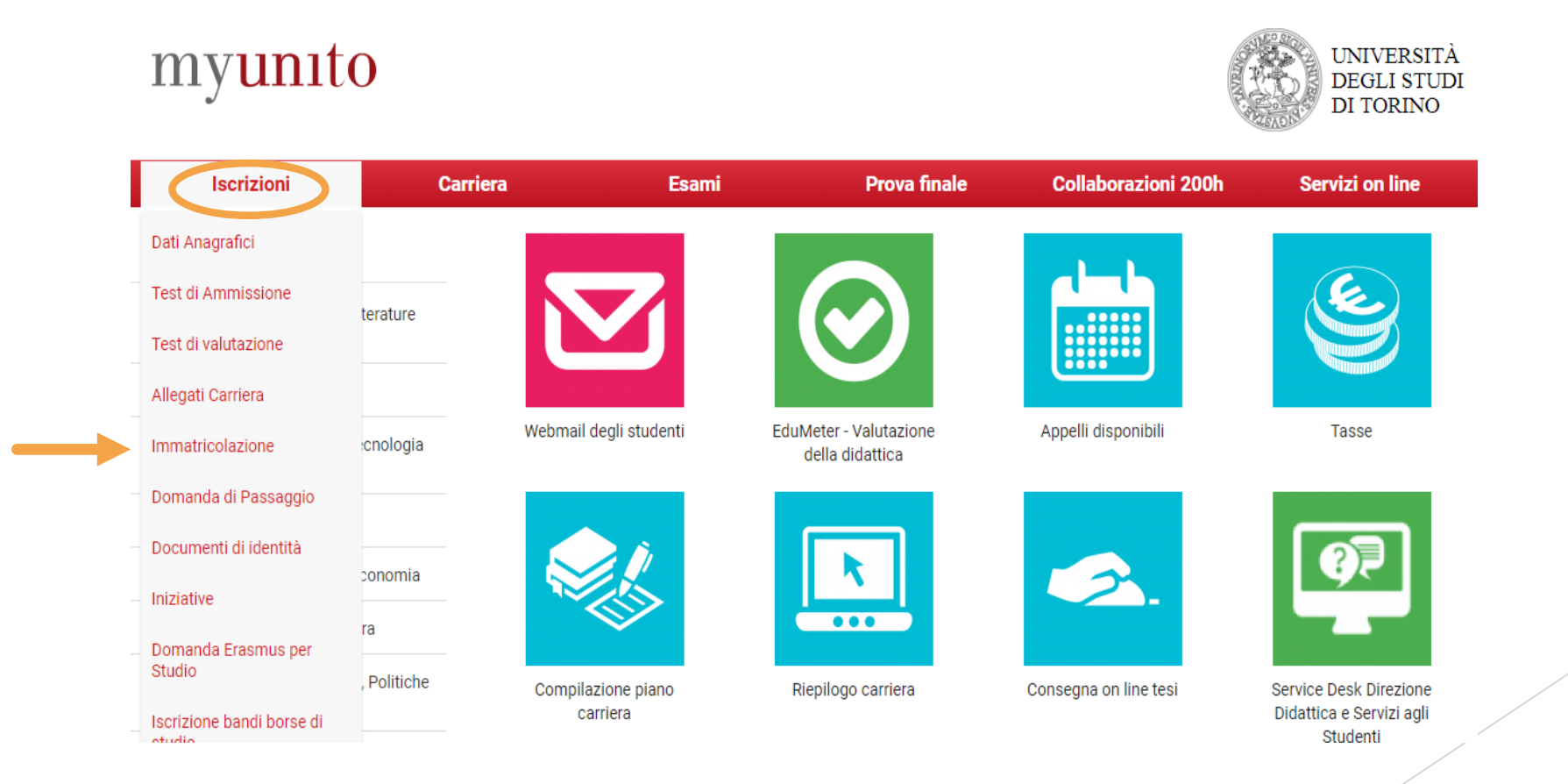

Prima ditutto, seleziona come tipo di domandala voce "**immatricolazione standard**":

Scelta tipo domanda di Immatricolazione

- Abbreviazione Carriera
- Immatricolazione standard
- Trasferimento in ingresso

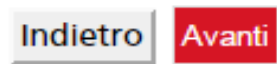

 Poi seleziona come tipologia di ingresso la voce "**Immatricolazione ai Corsi ad Accesso Programmato**":

Scelta tipologia ingresso al corso di studio

Immatricolazione ai Corsi ad Accesso Libero. · Immatricolazione ai Corsi ad Accesso Programmato.

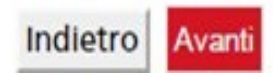

 Seleziona per Scelta tipologia corso di studio la voce **"Specializzazione per le attività di sostegno**":

#### Immatricolazione: Scelta tipologia corso di studio

In questa pagina è presentata la scelta del tipo di corso di studio per cui eseguire la procedura di immatricolazione.

- Scelta tipologia corso di studio
- Post Riforma\*
- Corso di Laurea
- Corso di Laurea Magistrale
- Laurea Magistrale Ciclo Unico 5 anni
- Master di Primo Livello
- Master di Secondo Livello
- · Specializzazione di attività di Sostegno
- Tirocinio Formativo Attivo

#### Ante Riforma\*

Corso di Perfezionamento

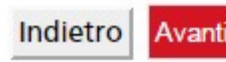

 Seleziona come corso di studio il "**CORSO DI FORMAZIONE PER IL CONSEGUIMENTO DELLA SPECIALIZZAZIONE PER LE ATTIVITÀ DI SOSTEGNO**":

#### Immatricolazione: Scelta corso di studio

In questa pagina è presentata la scelta del corso di studio per cui eseguire la procedura di immatricolazione all'ateneo.

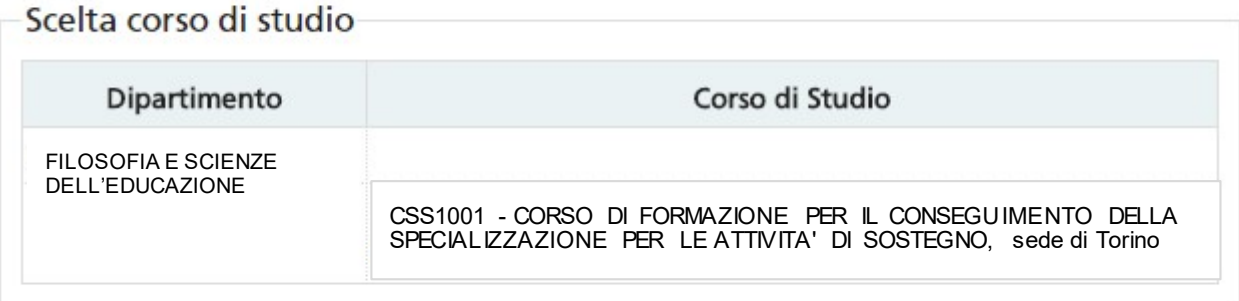

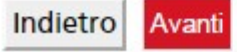

## **Fase 2 - Immatricolazione**

Adessodovrai effettuare i seguenti passaggi:

- 1. Aggiornamento del documento di riconoscimento (se richiesto). Dovrai assicurati che il documento non sia scaduto e che sia presente come allegato;
- 2. Inserimento della foto tessera (se richiesto);
- 3. Conferma del titolo di accesso. Dato che è già stato caricato in fase di iscrizione al test di ammissione,dovrai solocliccare sultasto PROCEDI.

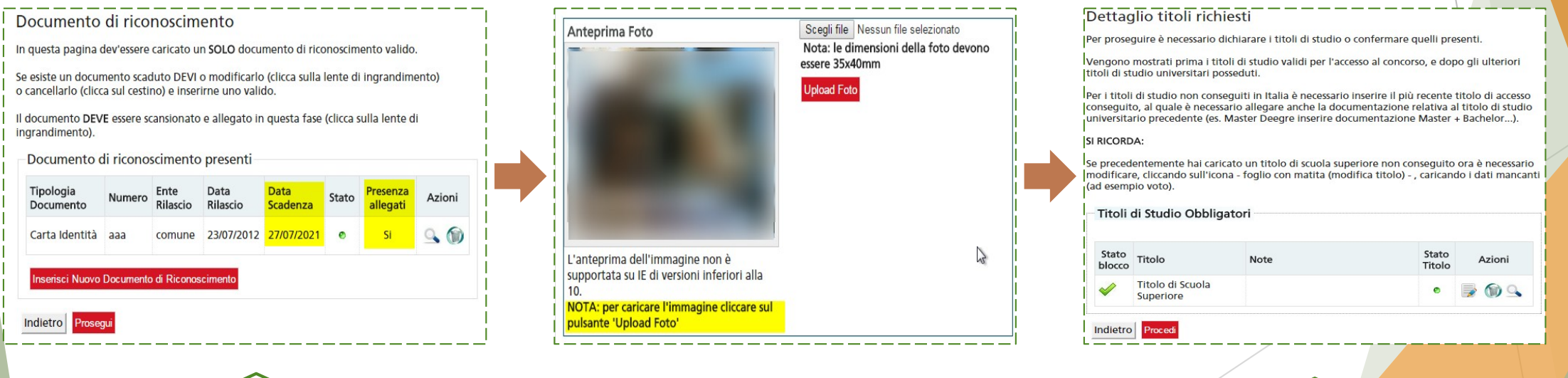

1)  $\qquad \qquad (2)$   $\qquad \qquad (3)$ 

- 4. Conferma o inserisci i dati di prima immatricolazione al sistema universitario italiano;
- 5. Seleziona come tipo di impegno l'opzione '**FULL TIME**';

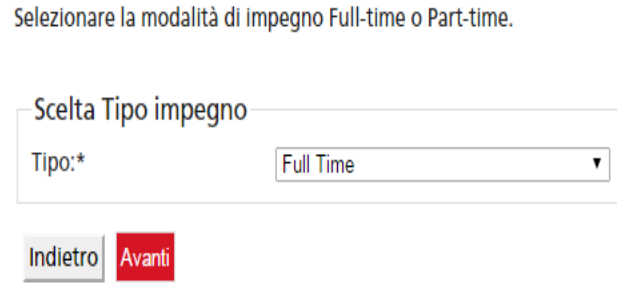

6. Allega il tuo codice fiscale (se richiesto);

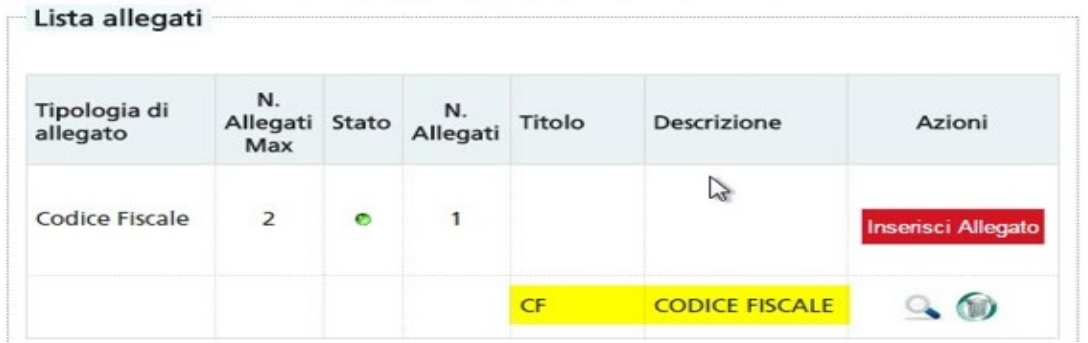

#### Abbiamo quasi terminato, mancano pochi passaggi!

Una volta compilata per intero la domanda di immatricolazione, clicca sul tasto '**Conferma presentazione della domanda'** e stampala.

Una volta stampata, dopo aver verificato la correttezza delle informazioni fornite, FIRMA la **Domanda di iscrizione**.

Tornate ora alla vostra MyUniTo, cliccate sul menù a tendina rossola voce '**Iscrizioni**' equindi '**Allegati carriera**'.

La scansione della domanda di iscrizione dovrà essere caricata in questa sezione.

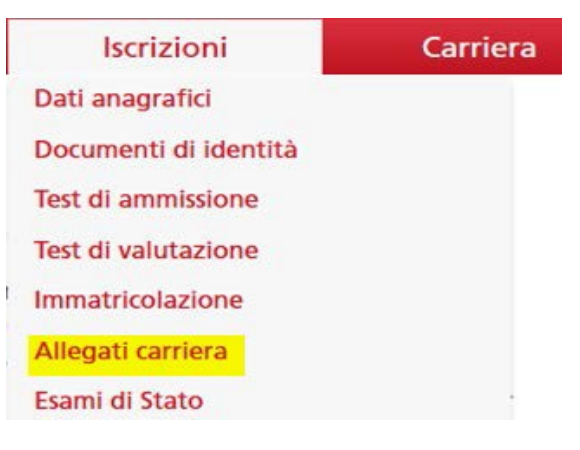

#### **!ATTENZIONE!**

Fra gli allegati carriera sarà richiesto l'inserimento del file '*dichiarazione/autocertificazione esami da convalidare/riconoscere*'. Quest'ultimo non è richiesto ai fini dell'iscrizione al Corso di Specializzazione, dunque dovete chiudere la pagina o tornare indietro. **Non cliccare su 'avanti'.**

# **!ATTENZIONE!**

I candidati ammessi dovranno – PENA LA DECADENZA – effettuare la procedura on-line, compilare e stampare la domanda di iscrizione e pagare la prima rata **ENTRO E NON OLTRE 3 GIORNI** DALLA DATA DI PUBBLICAZIONE DELLE GRADUATORIE FINALI DEFINITIVE **IMPROROGABILMENTE ENTRO LE ORE 15.00** (dopo tale ora non sarà più possibile accedere alla procedura on-line).

Nota bene: nel computo dei tre giorni deve essere ricompreso il giorno di pubblicazione delle graduatorie. Sarà possibile effettuare la procedura:

## dal **24/11/2021** ore **09:30** al **26/11/2021** ore **15:00**

- $\blacktriangleright$ *1° Ripescaggio: dal 30/11/2021 ore 09.30 al 01/12/2021 ore 15:00*
- $\blacktriangle$ *2° Ripescaggio: dal 03/12/2021 ore 09.30 al 04/12/2021 ore 15.00*

L'IMMATRICOLAZIONE RISULTERÀ DEFINITIVA CON IL PAGAMENTO DELLA PRIMA RATA UNIVERSITARIA: IL PAGAMENTO DOVRÀ RISULTARE EFFETTUATO ENTRO IL GIORNO DI SCADENZA SOPRA INDICATO ATTRAVERSO LA [PROCEDURA ON-LINE PAGOPA.](https://www.unito.it/sites/default/files/linee_guida_pagopa.pdf)

# **NOTA BENE**

**Ricordiamo ancora una volta che:**

**SE IL PAGAMENTO VIENE EFFETTUATO DOPO LA DATA DI SCADENZA PREVISTA, L'IMMATRICOLAZIONE NON SARÀ VALIDA; NON E' POSSIBILE SOSPENDERE/CONGELARE LA CARRIERA SULLA** 

**SPECIALIZZAZIONE SUL SOSTEGNO;**

- **NON SONO PREVISTI RIMBORSI DOPO LA CHIUSURA DELLE IMMATRICOLAZIONI;**
- **UNA VOLTA PERFEZIONATA L'ISCRIZIONE SI E' TENUTI ANCHE AL PAGAMENTO DELLA SECONDA RATA.**

## **!OPERAZIONI DA SVOLGERE ENTRO IL 6 DICEMBRE!**

DOPO AVER EFFETTUATO IL PAGAMENTO E SOLO DOPO AVER RICEVUTO LA MAIL CIRCA IL PERFEZIONAMENTO DELL'IMMATRICOLAZIONE (entro circa 72 ore dal pagamento), ciascun/a candidato/a dovrà svolgere le seguenti operazioni:

### **1 - REGISTRARSI ALLA PAGINA DEL CORSO DI SOSTEGNO SU CAMPSUNET:**

Effettuare il login con credenziali UNITO e cliccare al fondo della pagina su 'registrati al corso': **[https://www.tfa-piemonte.unito.it/do/corsi.pl/Show?\\_id=6s5r](https://www.tfa-piemonte.unito.it/do/corsi.pl/Show?_id=6s5r)**

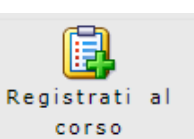

Questo permetterà di iscriversi alla newsletter: tutte le comunicazioni saranno inviate solo agli/alle studenti/esse registrati/e alla pagina del corso. Vedi [videotutorial](https://www.youtube.com/watch?v=CWZe1Mckgcw) (youtube).

### **2 - PRIMO ACCESSO SU PIATTAFORMA E-LEARNING MOODLE**

Effettuare solo un primo accesso (login) a MOODLE con proprie credenziali al fine di generare la propria utenza sulla piattaforma di e-learning del Dipartimento:

**<https://elearning.unito.it/scienzeumanistiche/course/view.php?id=5067>**

A partire dal 6 dicembre ciascun candidato sarà associato in automatico alle singole pagine Moodle delle attività formative in base al gruppo di assegnazione.

## **3 - PRIMO ACCESSO WEBMAIL STUDENTI UNITO**

Accesso a [webmail istituzionale Google-UNITO](http://mail.edu.unito.it/)

## **4- DOWNLOAD CISCO WEBEX MEETING (versione PC/desktop)**

Vedi [manuale Webex.](https://www.tfa-piemonte.unito.it/do/documenti.pl/Show?_id=bl2z#submenu)

## **Per informazioni**

**Consulta le [FAQ](https://www.tfa-piemonte.unito.it/do/documenti.pl/Show?_id=2yc0)**

## **Sito Web**

<https://www.unito.it/didattica/formazione-insegnanti>

## **Indirizzo e-mail**

Sezione Post Laurea – Formazione Insegnanti [formazionesostegno.dfe@unito.it](mailto:formazionesostegno.dfe@unito.it)

## **Numero di telefono**

**0116702887** lun e ven 14.00-16.00, mar e giov 10.00-12.00, mercoledì chiuso

*Apertura al pubblico temporaneamente sospesa.*